# **Grades are due Monday, December 20, by 8 am.**

In this resource guide:

- 1. Review grades to ensure everyone has a grade for Quarter 2, the Exam, and the Semester.
- 2. Optional: Leaving a Quarter 2 "Narrative" (comment about quarter performance, specific to a student)
- 3. Setting up the exam column in the Report Card View [RC View]
- 4. Calculating the semester grade
- 5. Marking your gradebook ready for submission

#### Ending Semester 1 – FAQs

- 1. **Do I have to set the weights for the quarters and semesters: NO –** weighting is set up internally
- 2. **Do I have to create an exam column in the** *2nd quarter view***: NO**
	- a. **BUT** if you are one who creates multiple parts to your exam and want the students to know what they earned on each part, come see me – I will provide you with a separate set of instructions.
- 3. **Do I have to create an exam column in the Report Card View [RC View] (which shows Qtr 1, 2, Exam and Semester grades): NO – it is already there!**
	- a. But you do have to set the points possible and make the column visible to the public.
	- b. **Please note** students and parents will not see their exam or semester grade in PlusPortals until the Director of Student Information Systems makes both available/visible to students and parents (date TBD).
- 4. **Do I have to round: NO –** the system rounds for students who are on the cusp
- 5. **Do I have to mark the quarter column, the exam column and the Semester column as ready in separate steps? NO** – by marking quarter 2 as ready, the program will automatically mark the exam and the semester ready as well.

You must mark your gradebook ready one section at a time. It is a safety measure to ensure that you have looked over each of your gradebooks prior to submitting your grades.

6. **What do I do if my course does not have a semester exam?** Do not set up Exam details; leave the Exam column blank.

#### **1. Reviewing Quarter 2 Grades**

In your gradebook, set your view to the **Report Card View [RC View]**. Open the menu selection by clicking the arrow and select [RC View]:

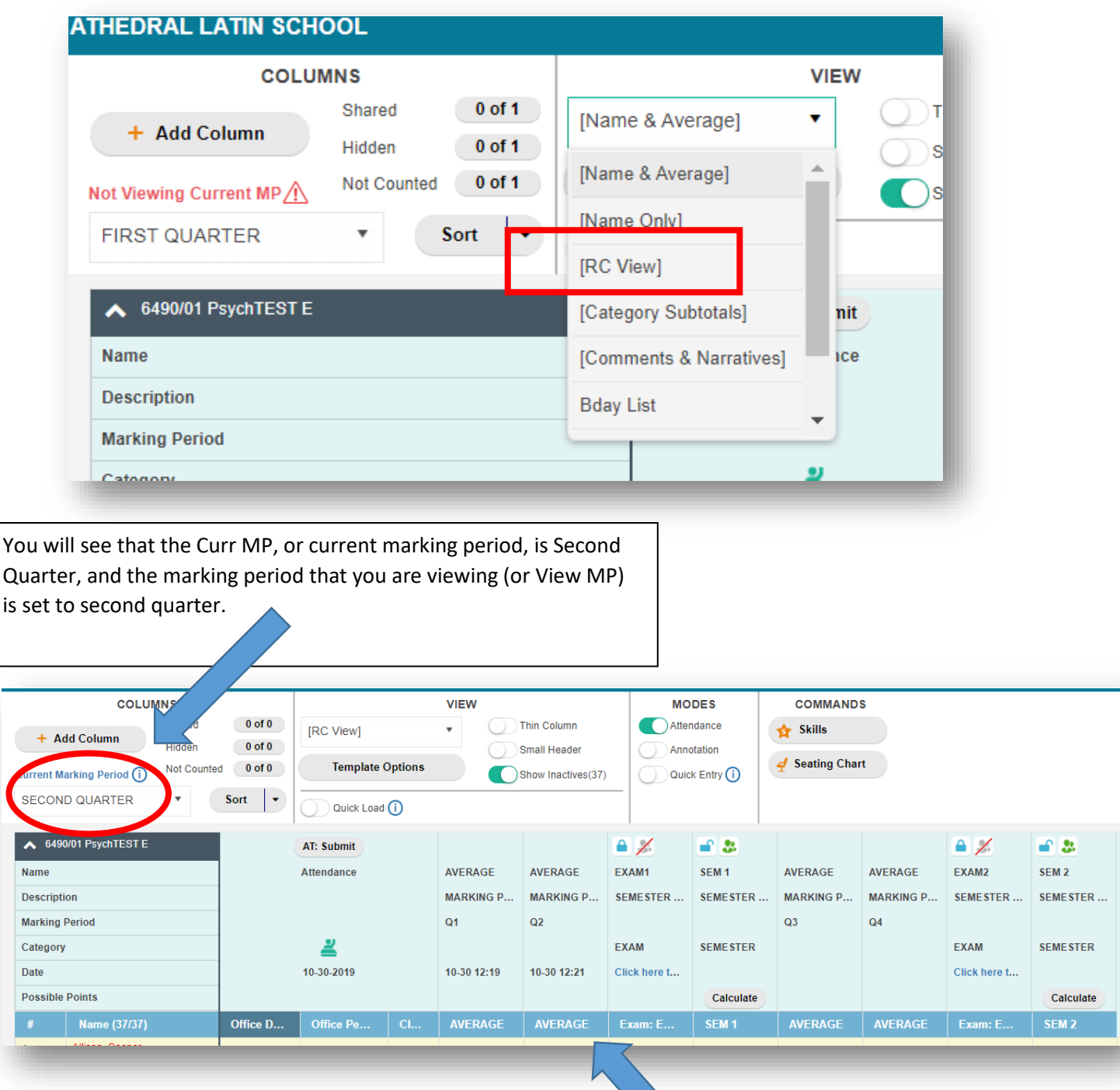

Review grades in the Q2 Column.

If you find that your quarter 2 grades are incorrect, go back to the 2<sup>nd</sup> quarter gradebook view (either Name & Average, Name only, or whichever template you prefer and review your gradebook). When you have updated second quarter from this view, the corrections will automatically show in the RC View.

#### 2. **Optional: Leaving a Narrative for Quarter 2**

Narratives are teacher comments regarding student performance during the quarter.

**If you choose to include a narrative, it is imperative that you take the time to spell and grammar check your narratives.**

To leave narratives for students, hover over any grade in the QTR 2 column, and **right** click.

(Note – there is no way to leave a Semester narrative)

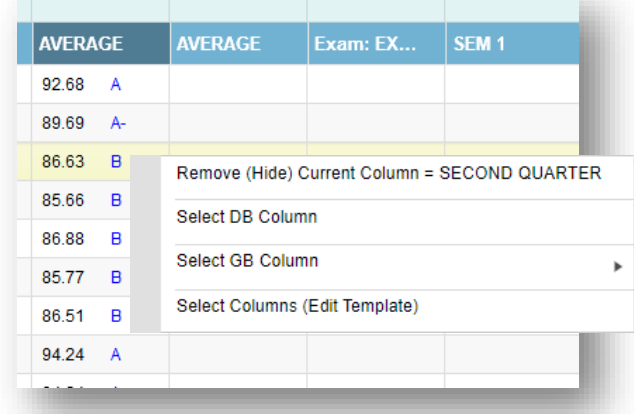

Click on "Select GB Column" option Then click on Narratives

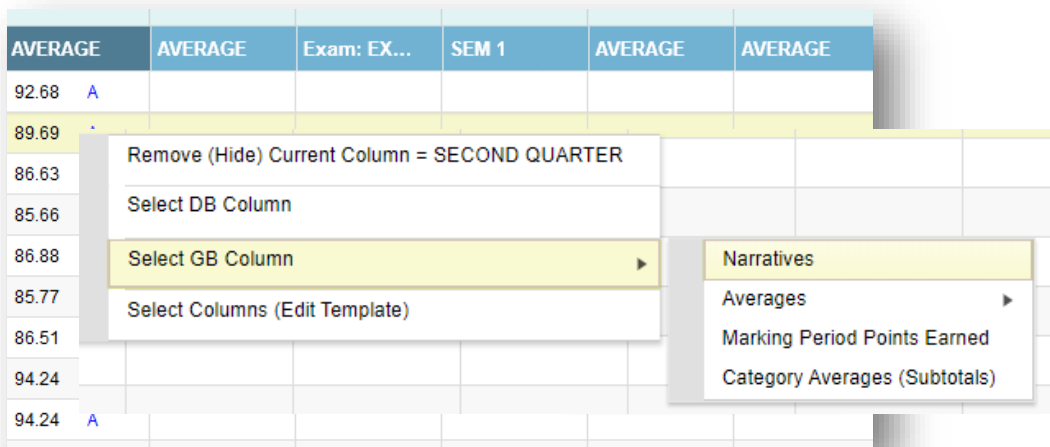

A column will open to the far right of your gradebook.

(At this point, your gradebook view will change from [RC View] to [Custom].)

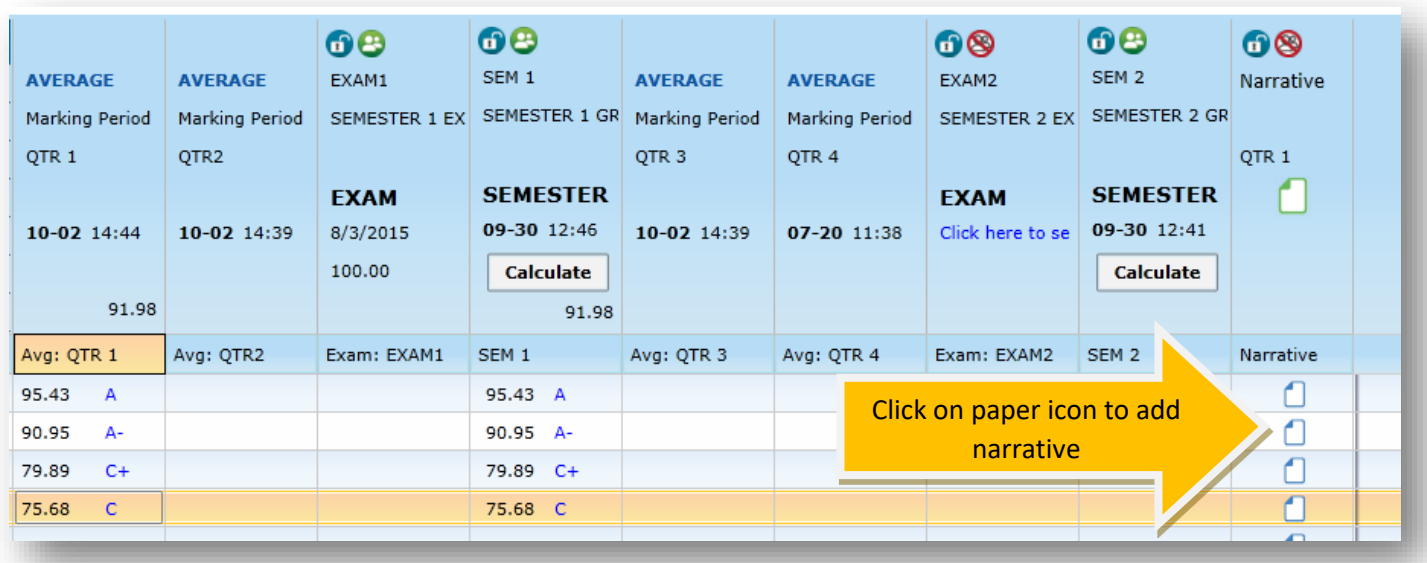

To write a narrative, click on the paper icon in the row for the student you wish to write a narrative for, and a new window will open specific to the student.

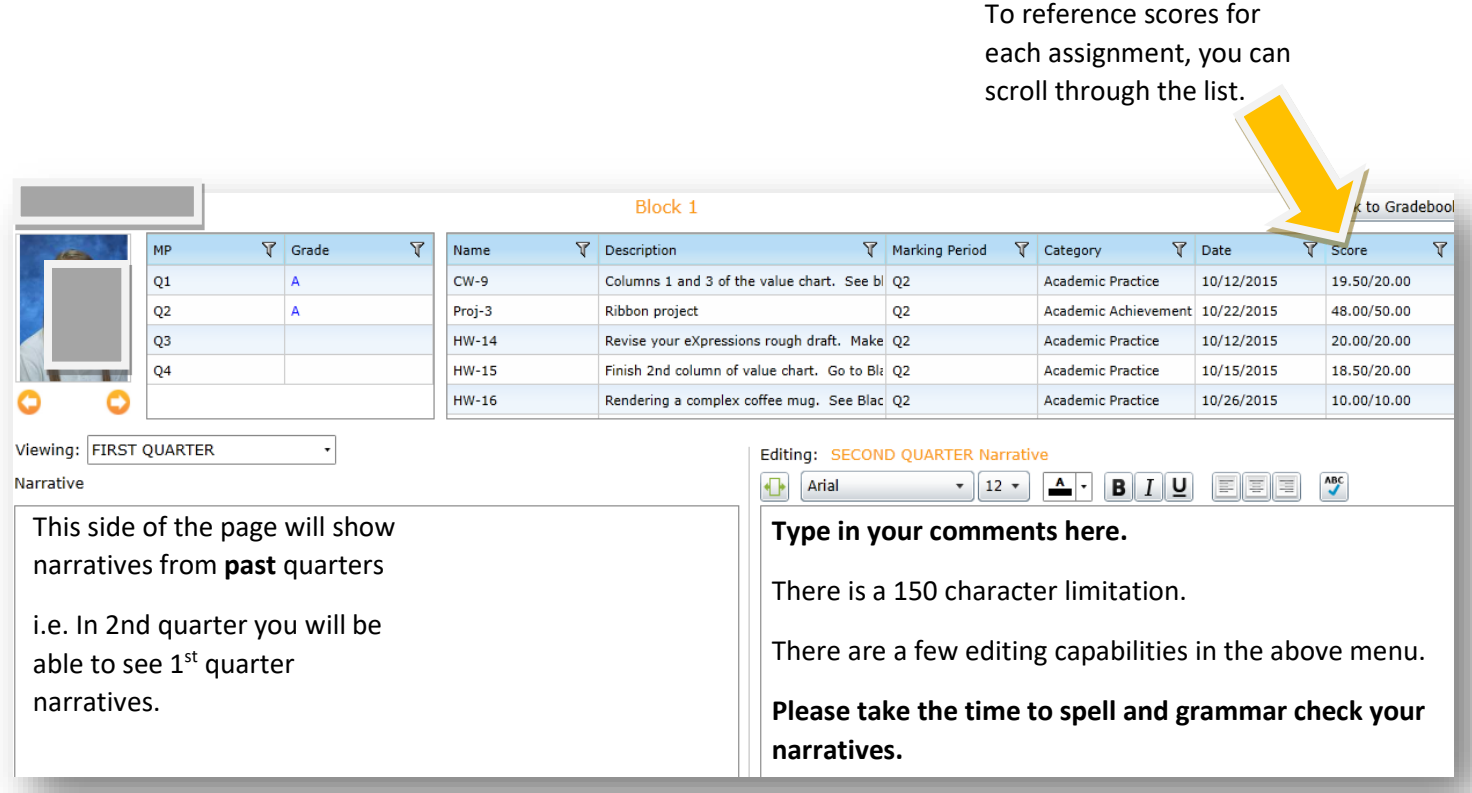

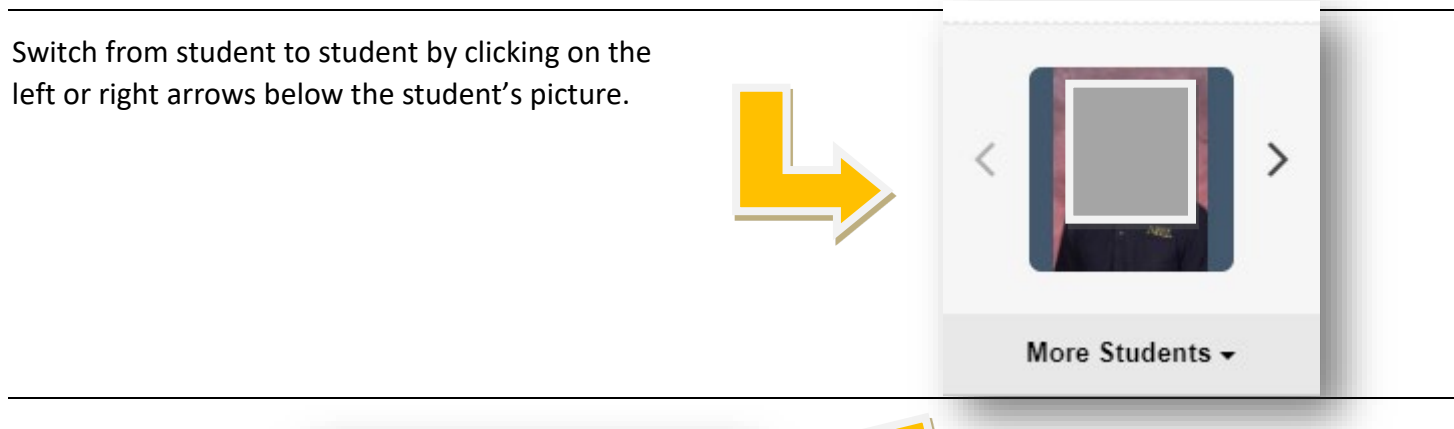

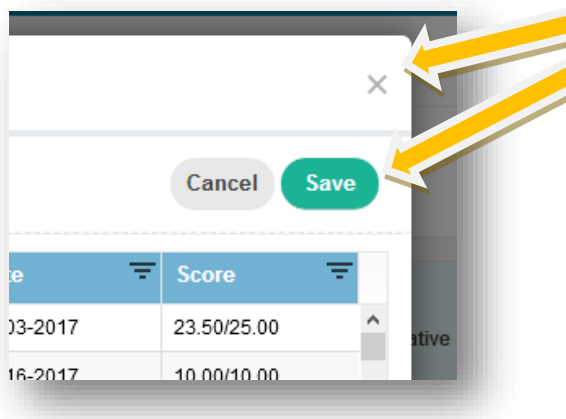

When finished writing a narrative, click Save and "x" out at the top right hand corner of the page to go back to your gradebook.

### 3. **Setting up your Exam column**

If you do not have an exam, go to Step 4, Calculating the Semester Grade.

Set the points possible for your exam and make it viewable to the public.

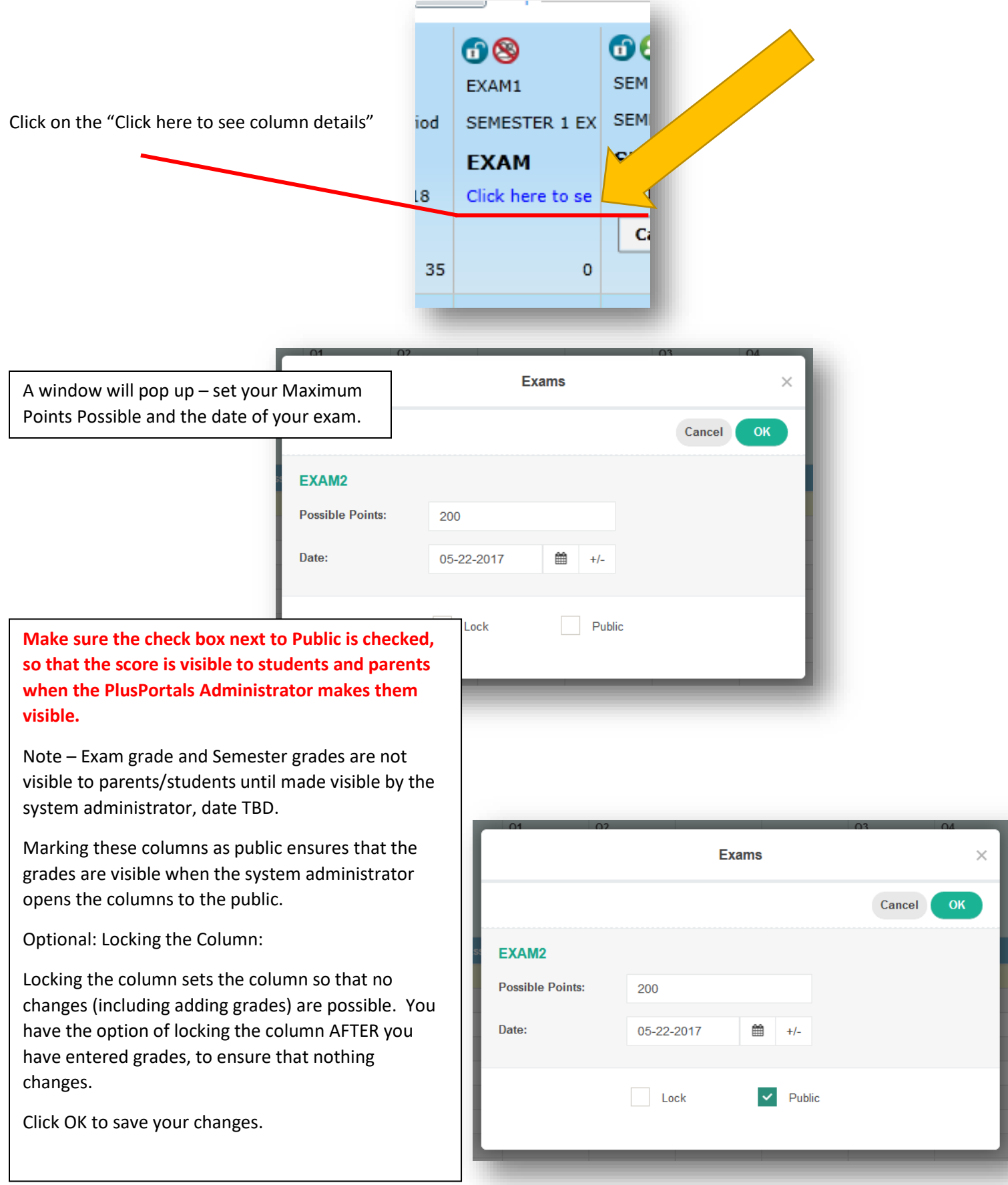

 $\times$ 

To edit these details after you have already entered them, hover over the word "Exam" at the top of the column and right click to open a menu. Select the first option: Edit Exam Details.

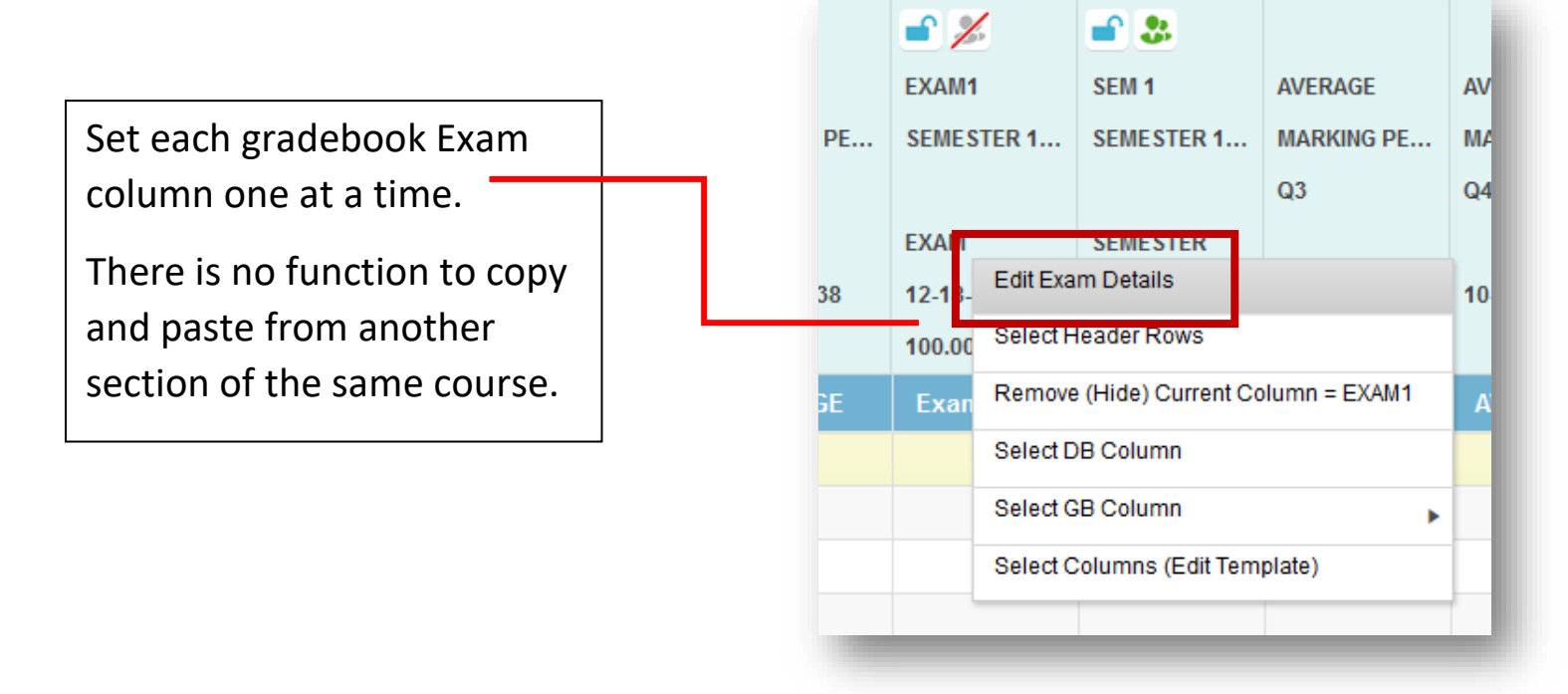

# **After you have graded exams, enter the points earned in the cell that corresponds to the student.**

Sample of before entering Exam Grade Sample of after entering Exam Grade, but **prior** to calculating the Semester grade

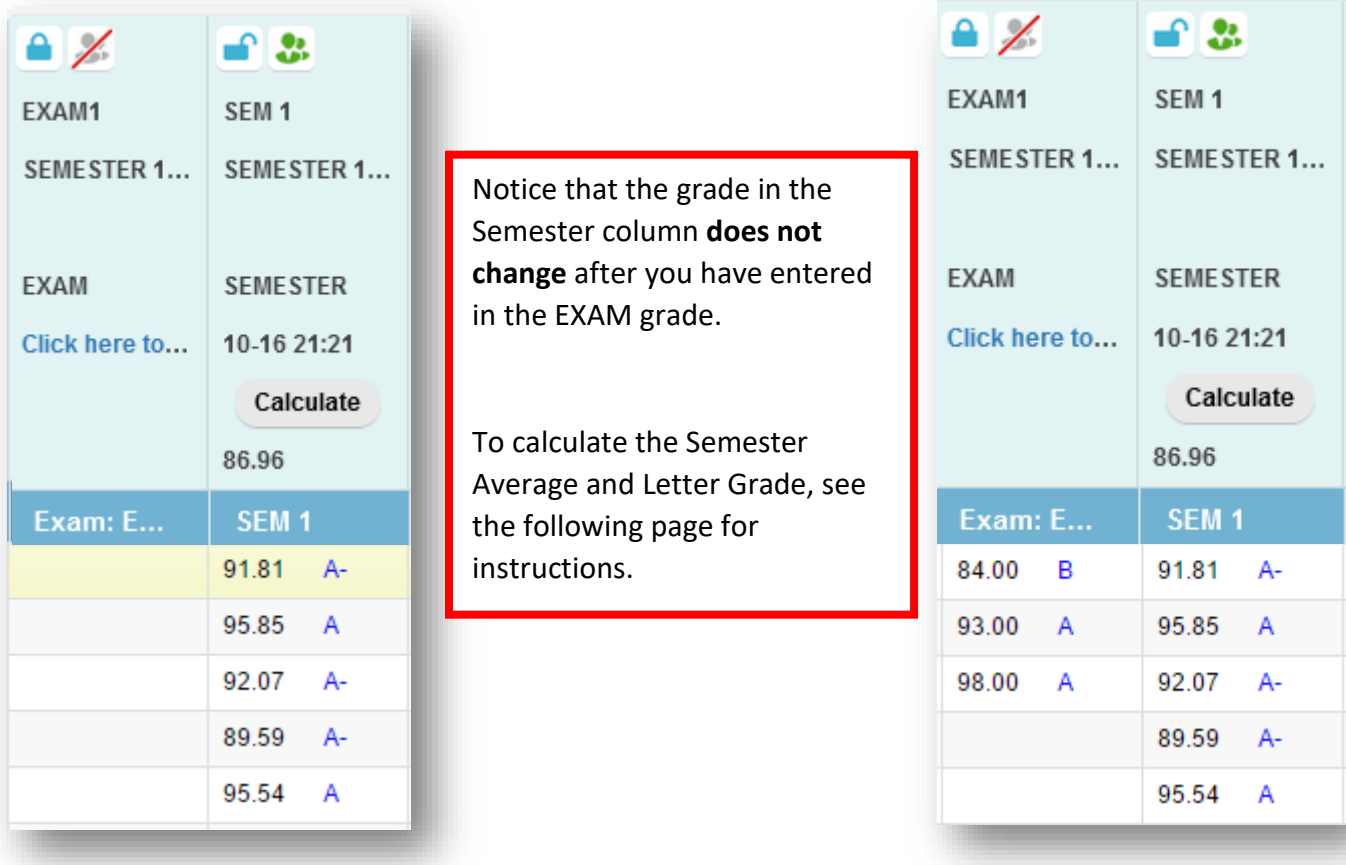

# 4. **Calculating the Semester Grade**

**To update the Semester Grade, you must press the Calculate button in the header of the SEM 1 column.**

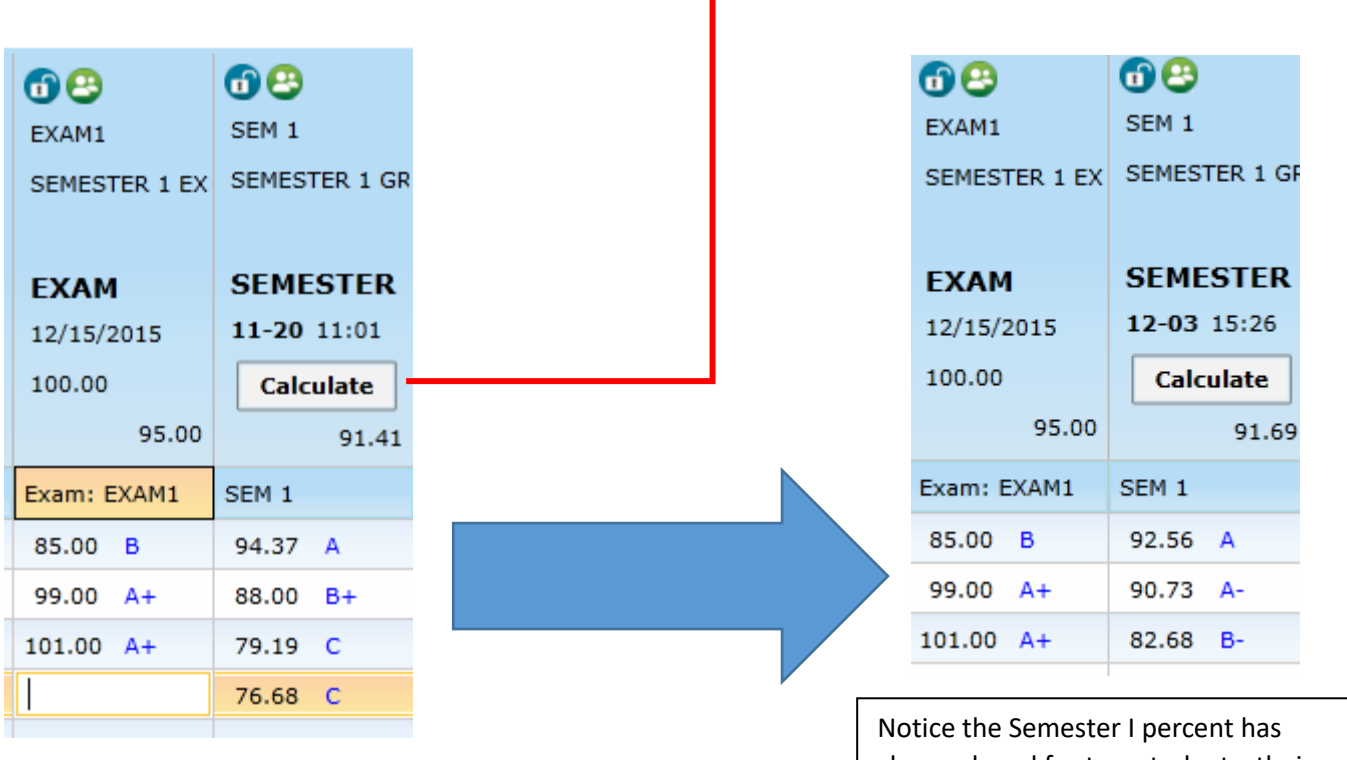

changed, and for two students, their Semester letter grade has also changed.

**After making any grade changes, either in the quarter view or in the RC View, YOU MUST PRESS CALCULATE from the Semester Column TO UPDATE THE NEW SEMESTER GRADE.**

You are now ready to submit your grades for the Semester.

#### 5. **Submitting Quarter 2, Exam and Semester 1 Grades**

You must mark your gradebook ready one section at a time. It is a safety measure to ensure that you have looked over each of your gradebooks prior to submitting your grades.

When you are finished checking your gradebook, you are ready to submit your grades. Select the "Submit" link to the left of the page:

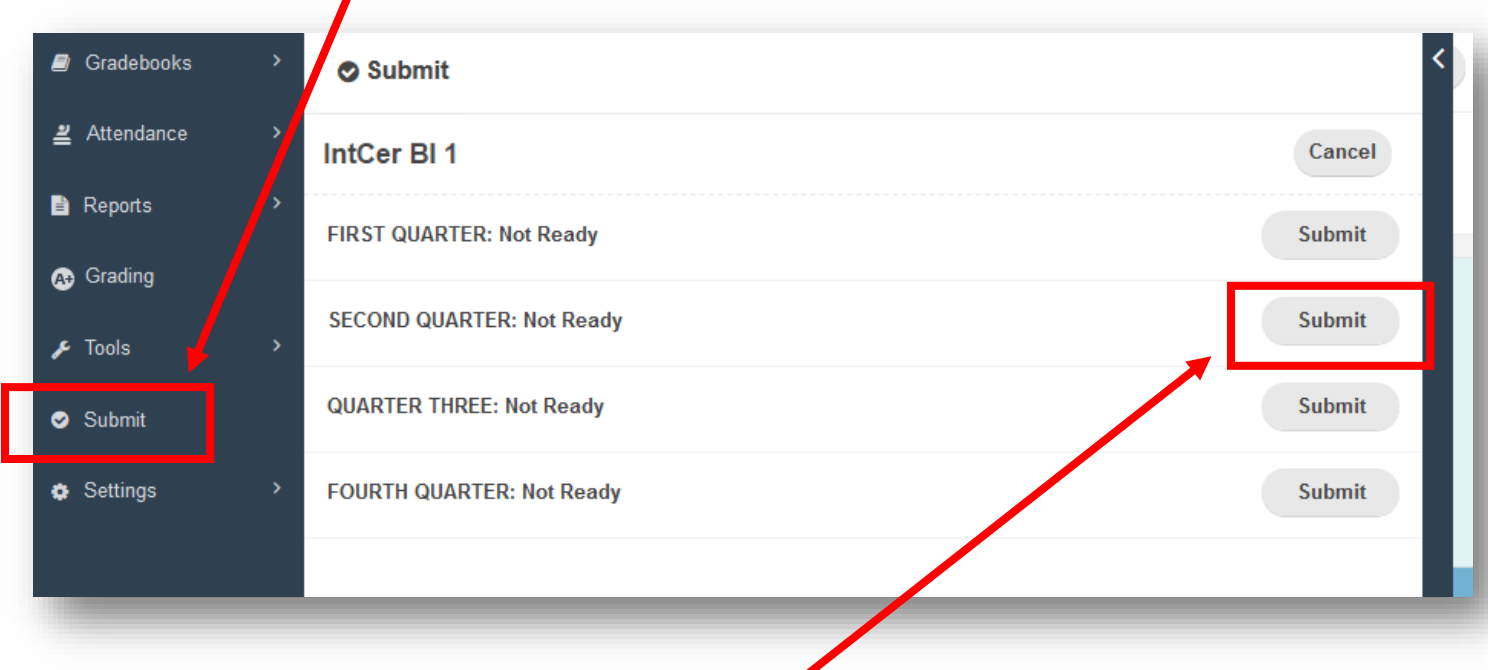

To mark this gradebook as ready, **click on "Submit"**, and the status will change to Ready with the date.

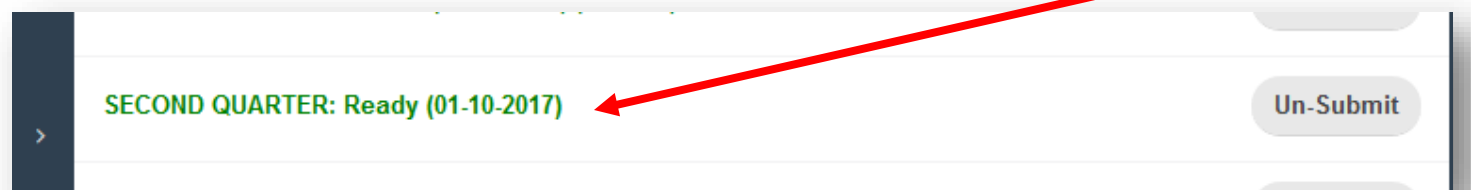

After grades are pulled, you will see that the "Ready (followed by date)" will become **"Received (followed by date)".** "(Locked)" may appear if gradebooks have been locked to prevent changes.

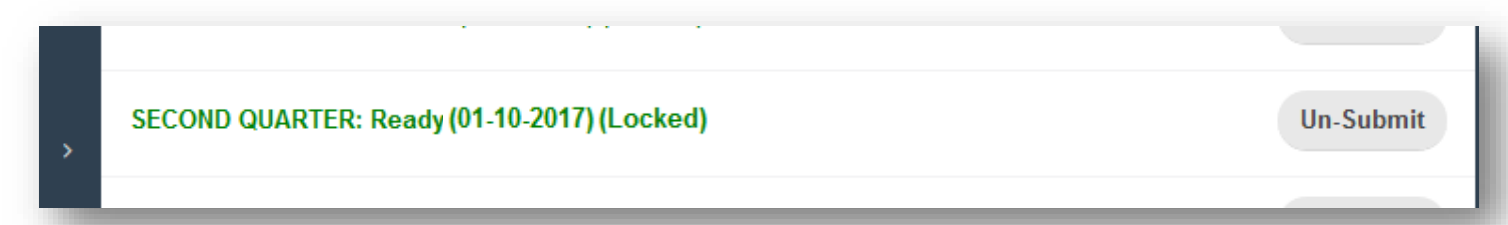

After marking your gradebook ready, you **may** make changes. However, any changes made **after** 8am on December 20**, will not be recorded** on the report card. If you have a grade change after 8am, December20, you must email Denice.

### **Trouble shooting**

What if the percentages are not updating correctly?

- Do you have your assignments properly assigned to Academic Practice or Academic Achievement?
- Did you change the saving speed to your gradebook, i.e. **Standard, Turbo, SuperTurbo**?

Most teachers have their gradebooks defaulting to **Standard**. If you do have your gradebook set to Turbo or SuperTurbo, you will see it in red at the top of right hand side of your gradebook.

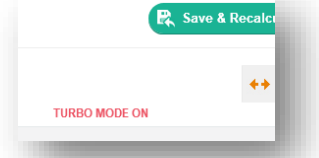

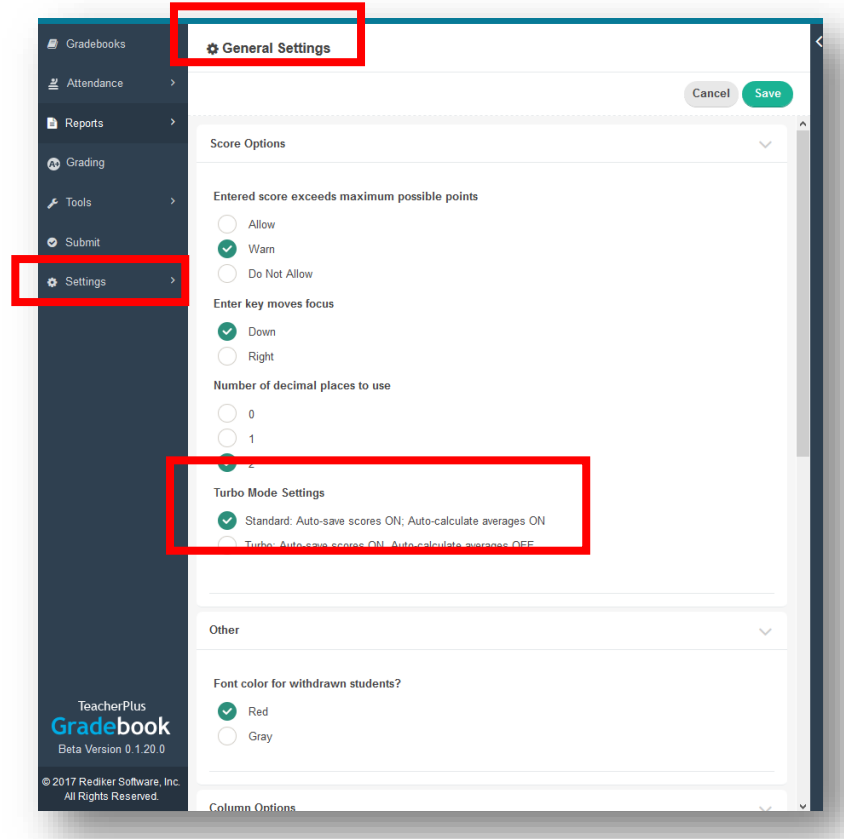

Make sure to click on "Save and Recalculate" if you have your gradebook set to Turbo or SuperTurbo mode

### **Special Case Scenarios**

Sometimes you will have special case scenarios: students with extended illness making up work or students who are absent and missing assignments in the last week of the quarter.

- a. Let Denice know who these students are **before** the end of the quarter.
- b. Put "NS" as a grade for Not Submitted and make an annotation on the grade.
- c. When the student has made up the work you can make the grade adjustment directly in your gradebook.
- d. After you have made the change, inform Denice via email with:
	- a. The student's old letter grade
	- b. The updated quarter letter grade
	- c. The reason why the change was necessary